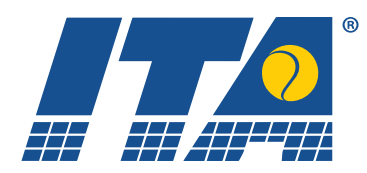

# **Step by step guide for ZebraWeb.org**

1. There are two ways you can login to your account: Using any browser of your choosing (Explorer, Safari, Firefox, Chrome, etc.), go to <https://www.zebraweb.org/sec/ITA/>. This is a page specific to ITA officiating.

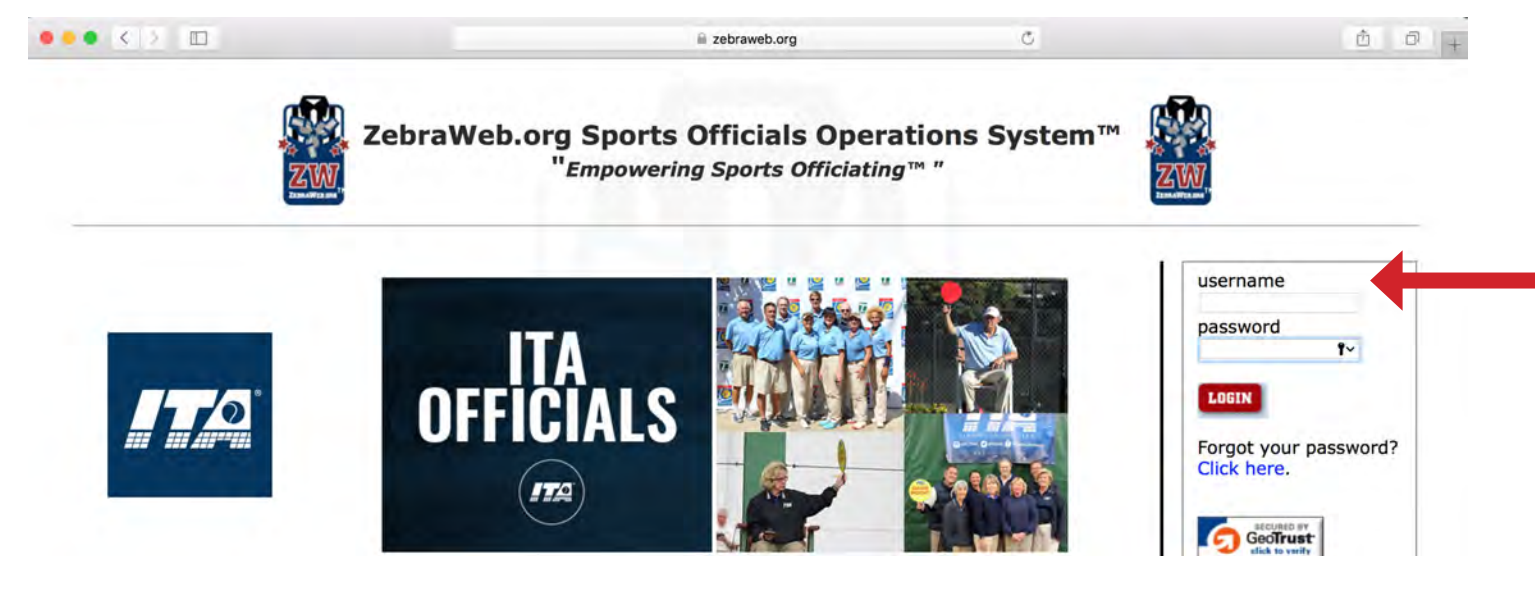

A slightly easier address to remember is simply [www.zebraweb.org.](http://www.zebraweb.org) This is the "main page" of the site.

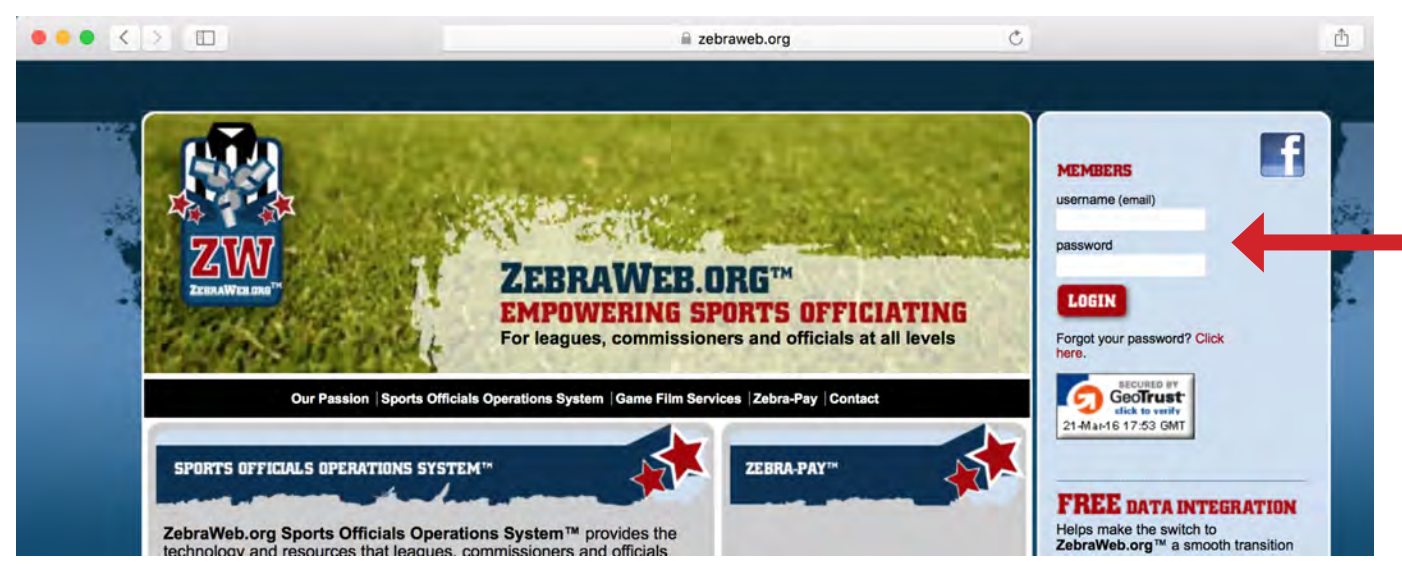

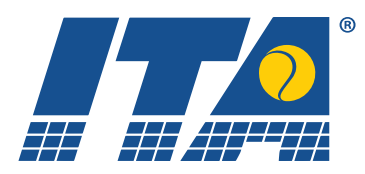

- 2. Login using the credentials provided to you (email address is your user name; initial password will be sent in an email)
- 3. Change your password (you will only need to do this for your initial login)

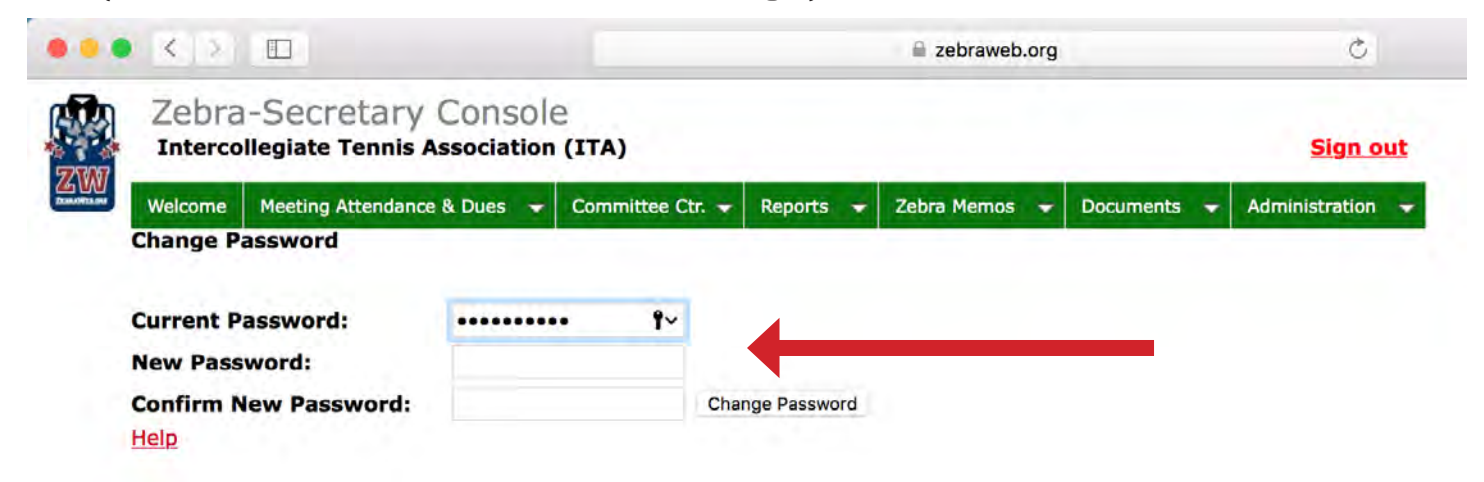

4. Select "Zebra-Secretary Console"

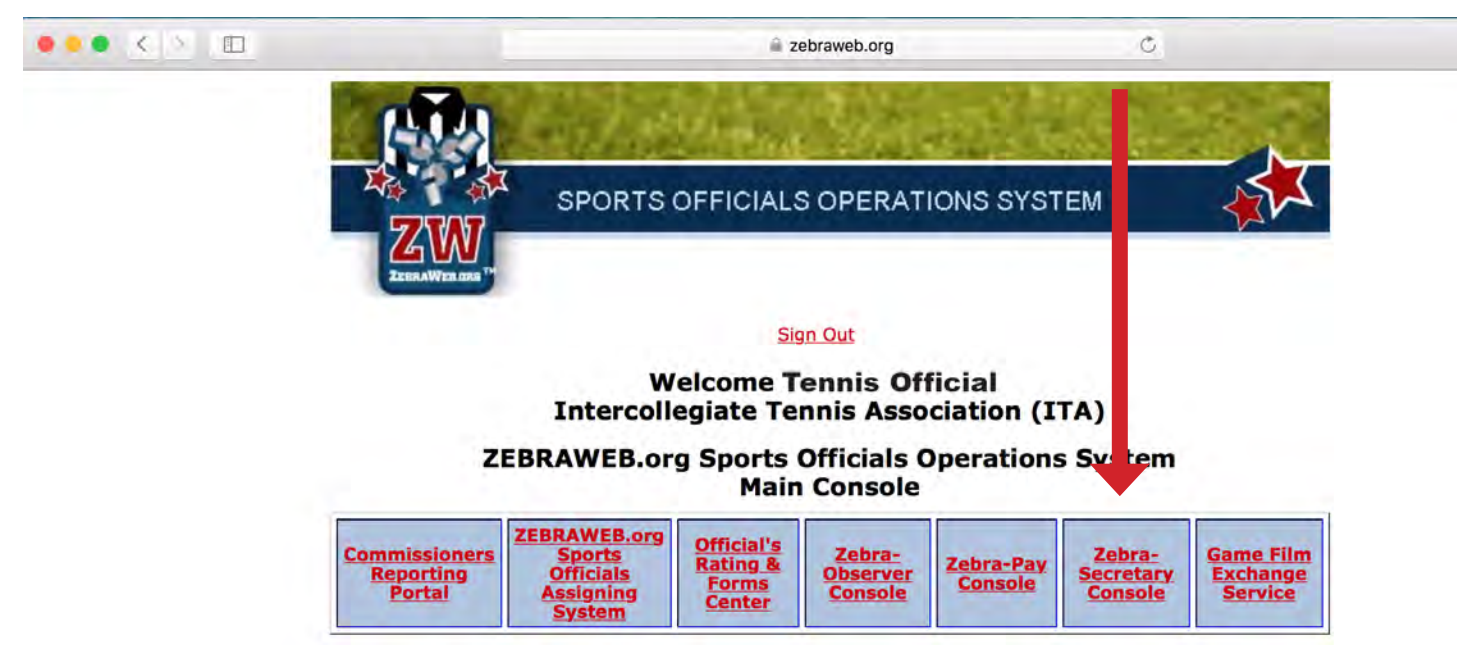

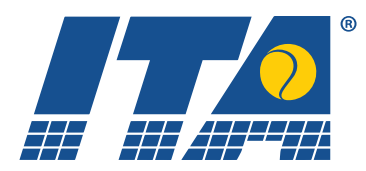

5. The dashboard should look something similar to this:

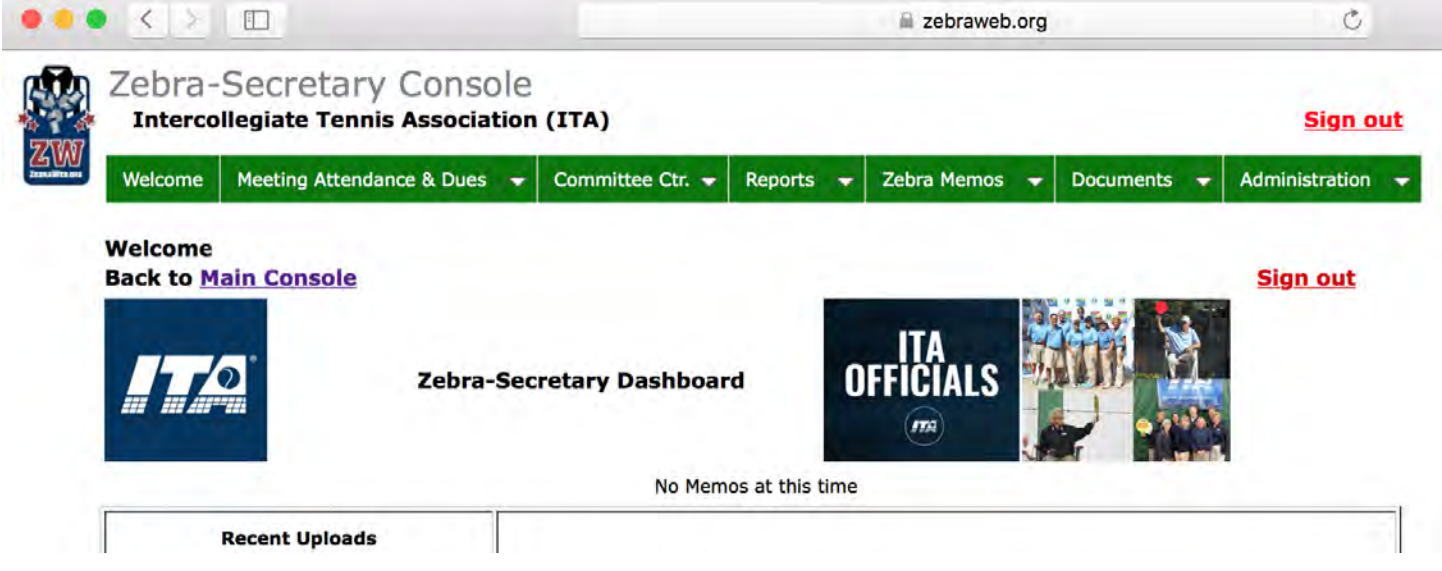

6. Select the "Administration" menu (drop down menu)

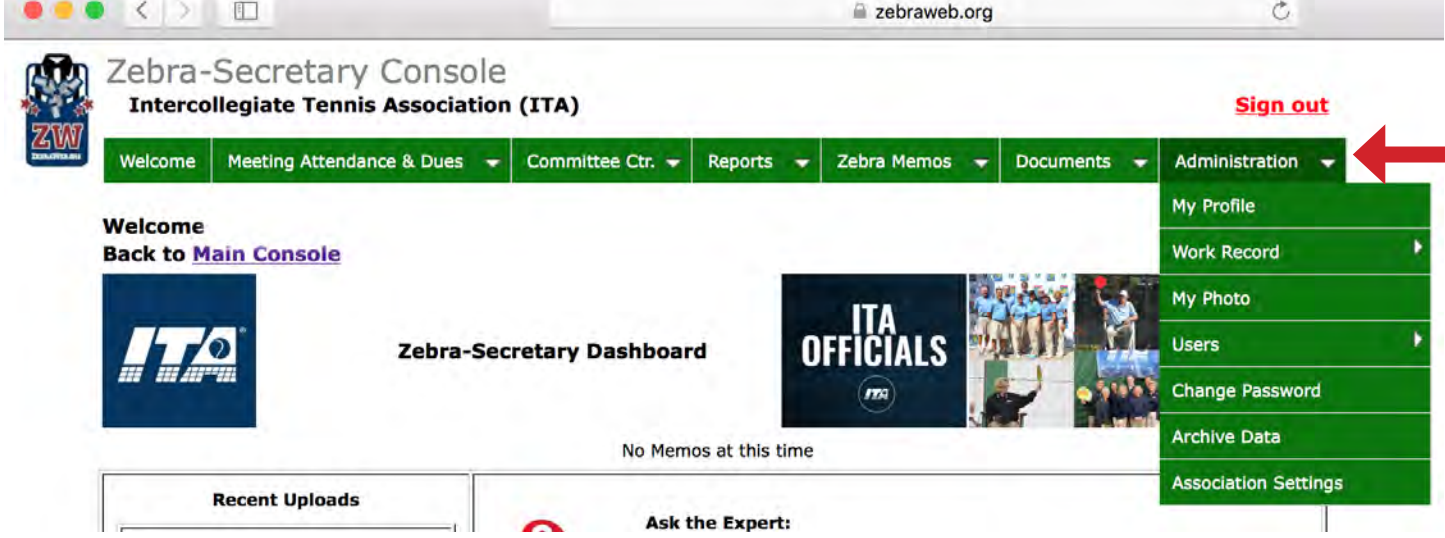

7. This menu will be used to update your profile, update your work record, upload a photo of yourself, and/or change your password (please note you do not have to repeat this step again unless you would like a new password).

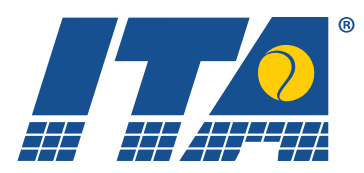

8. Updating your profile: Under "Administration" choose "My Profile"

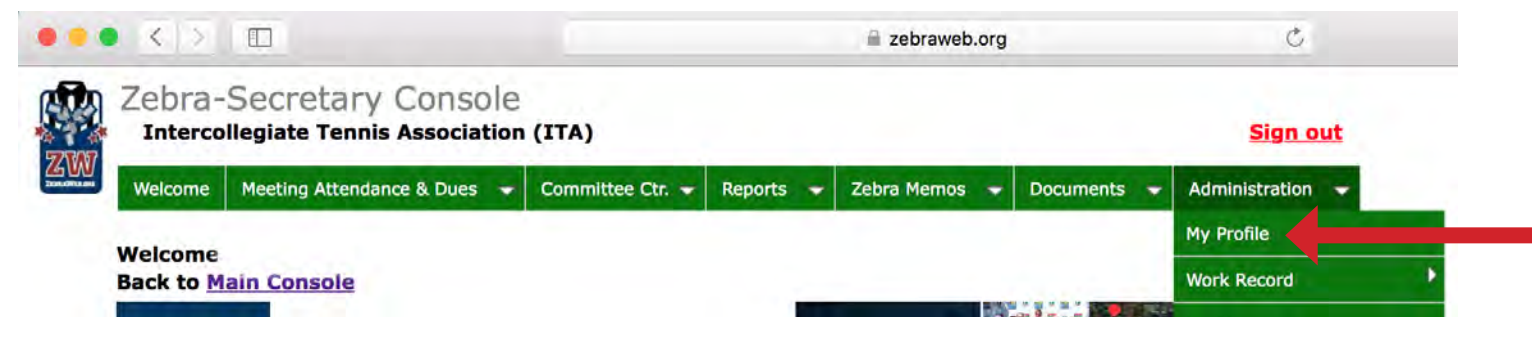

Fill out all important information. Most fields are required. Please note, some of this information may already be filled in for you. You may change this information at any time.

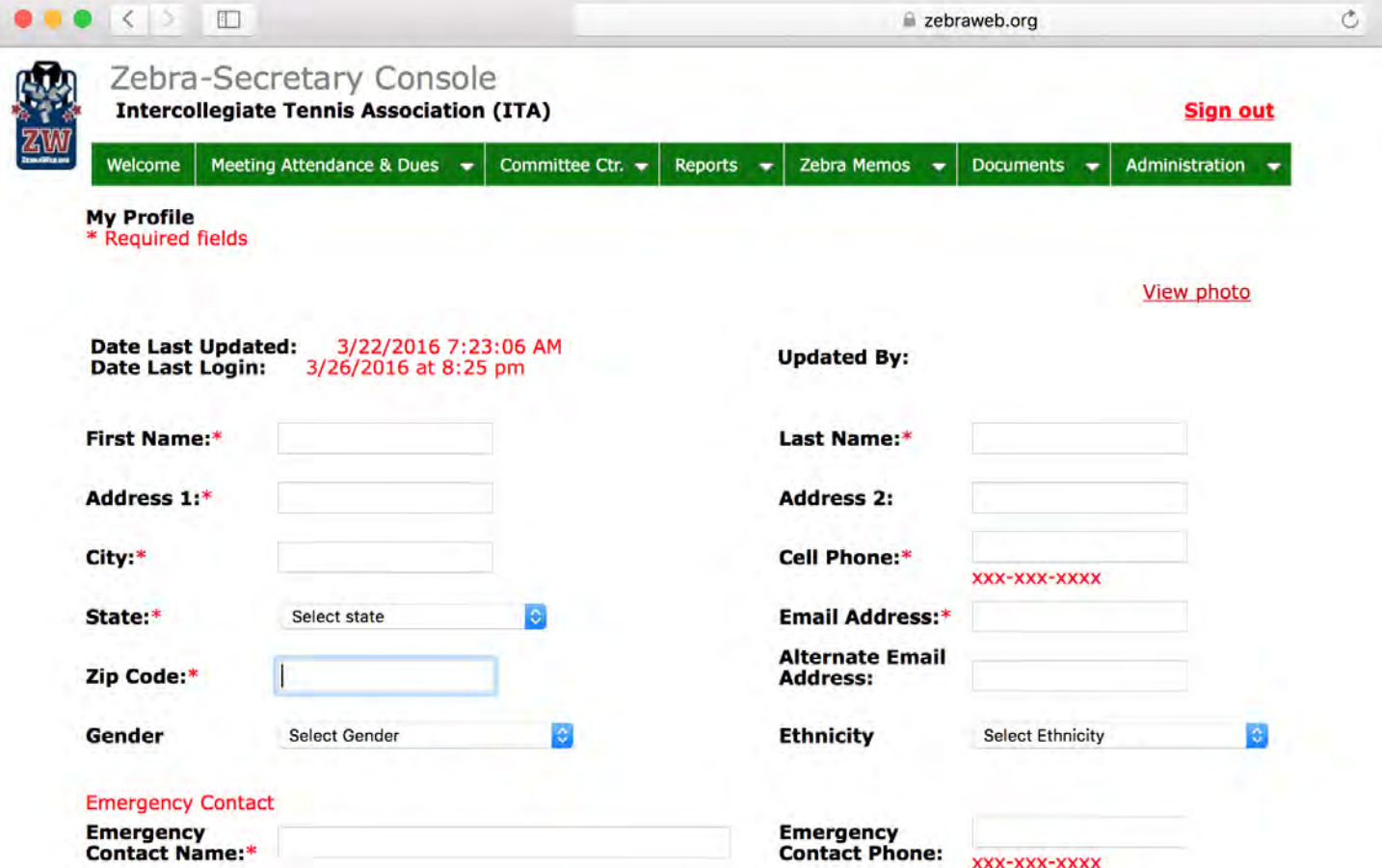

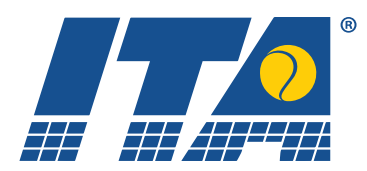

The more information you provide, the better the ITA will be able to assist you.

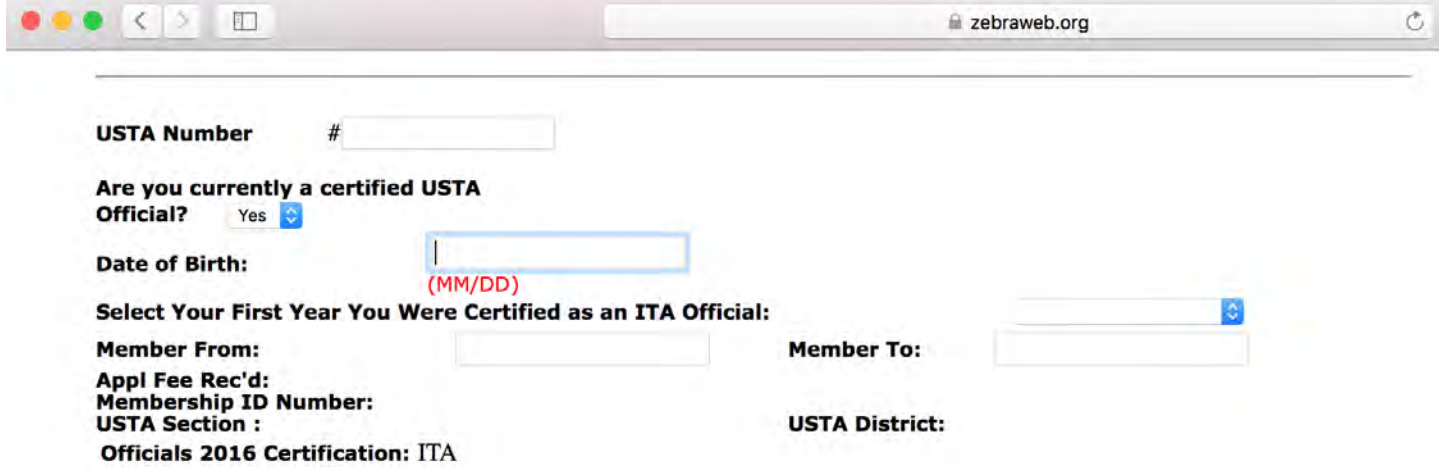

The section noted below is important to the ITA. Please fill it out as completely as possible. With this information, we can contact you for specific conference or division information. Please scroll through all menus and select all that apply to you. Hold down your control (command on Apple computers) key while clicking with your mouse to make multiple selections.

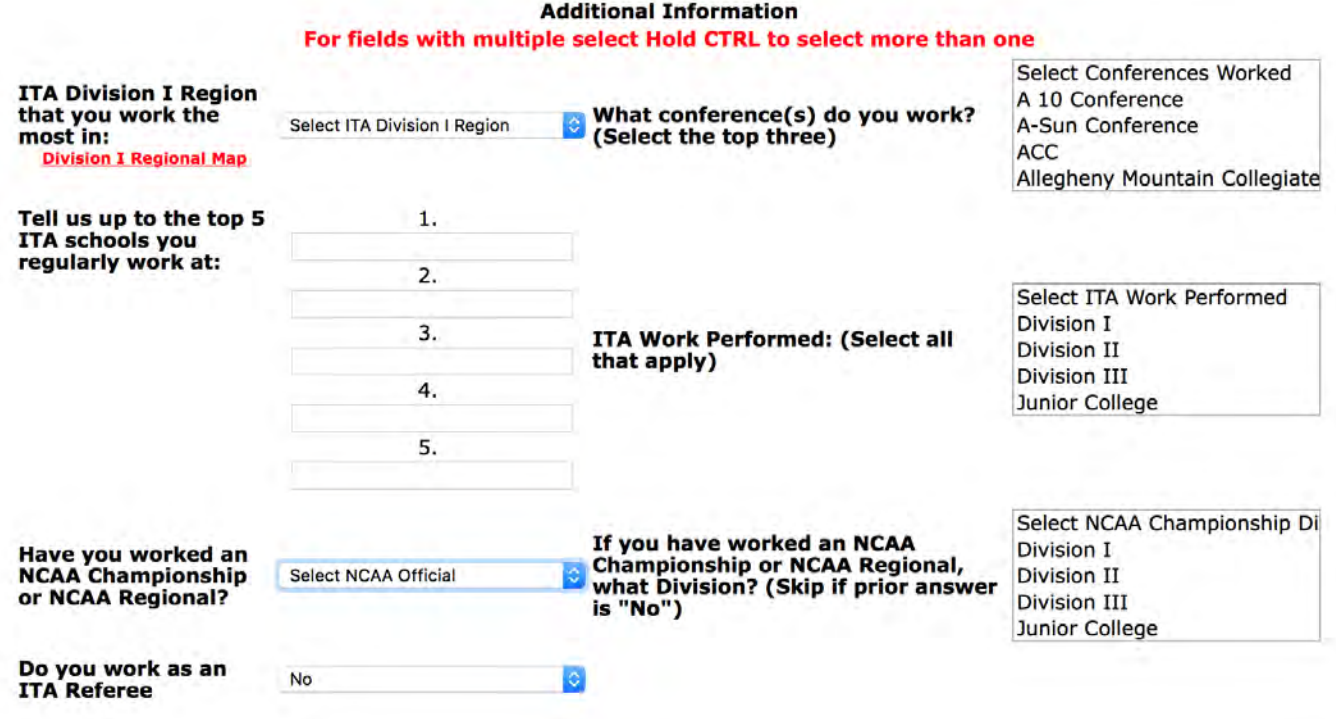

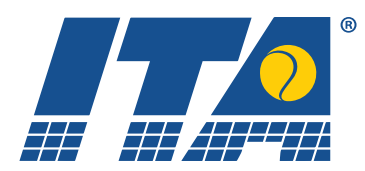

Please be sure to note any conflicts of interests. This can include, but are not limited to, employment at a school; enrollment in a school; former coach/player for a school; financial contributions to a school. Once you have completed all sections of your profile, **MAKE SURE YOU SAVE YOUR CHANGES.** You will automatically be redirected back to the secretary console after clicking save. You may re-enter at any time by selecting "My Profile" under the "Administration" tab.

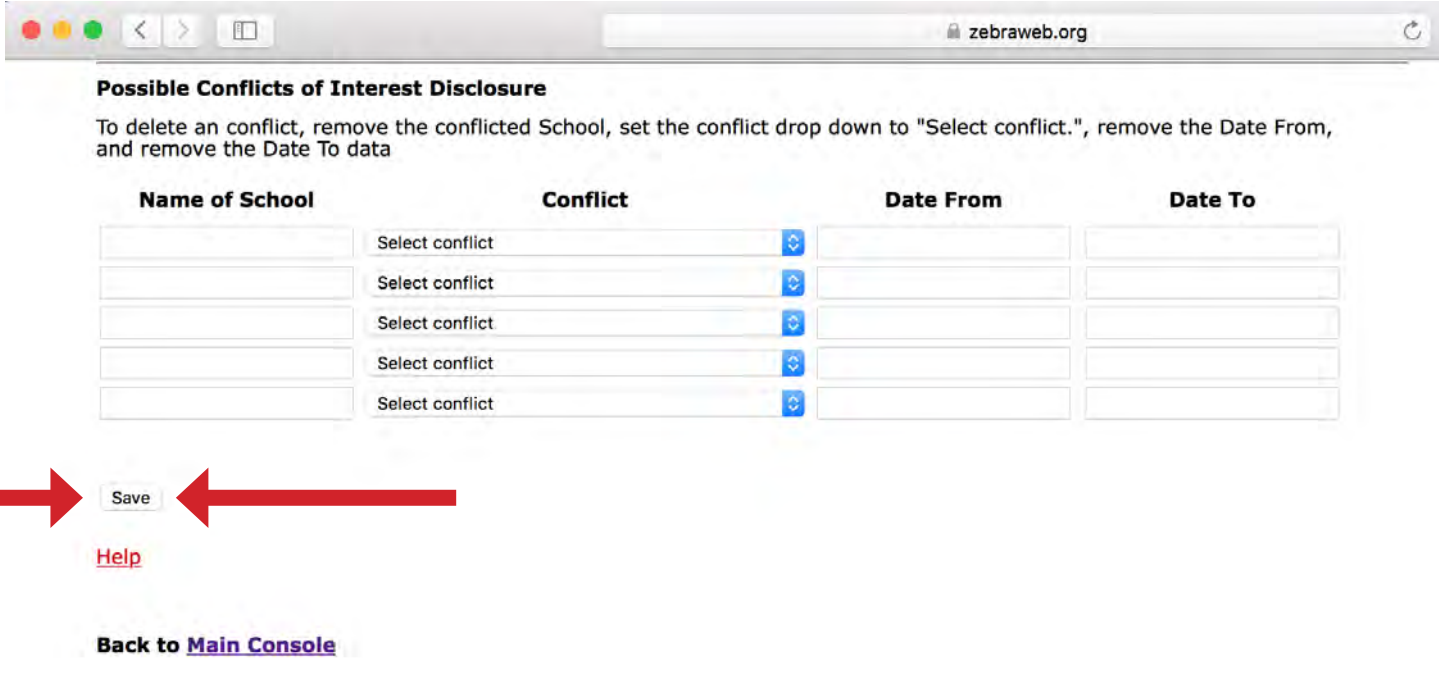

9. Updating your work record: Under "Administration" choose "Work Record."

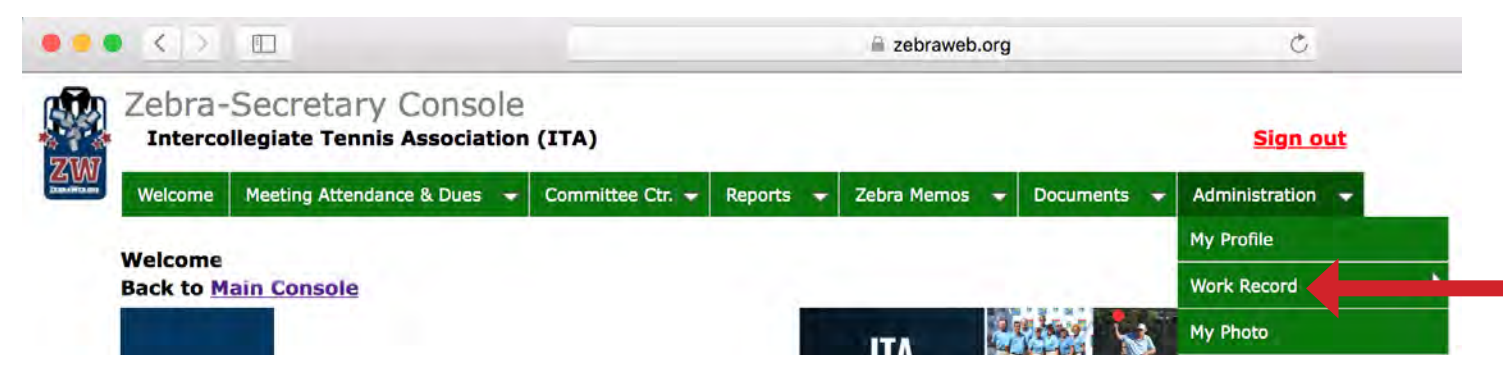

continued on next page

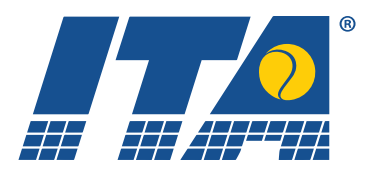

You must select "Add Work Record," "View Work Record" or "Delete Work Record." To update your work record, choose "Add Work Record."

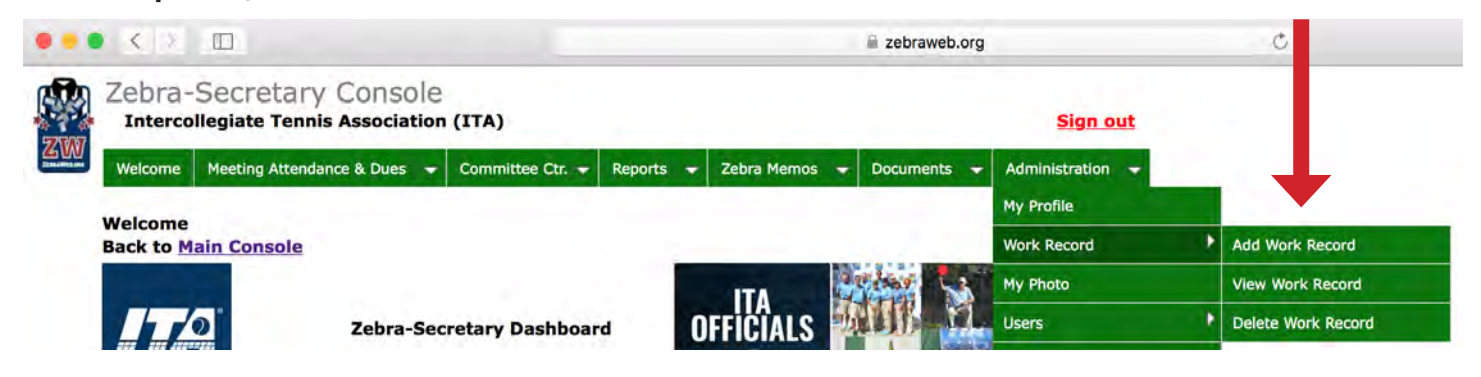

Choose the number of work records you would like to add at one time. You may do up to 30 at a time. **You only need to enter matches worked after January 1, 2016.** You do not need to enter anything prior to December 31, 2015. Once you have chosen the number of records you will be adding, click on "Select."

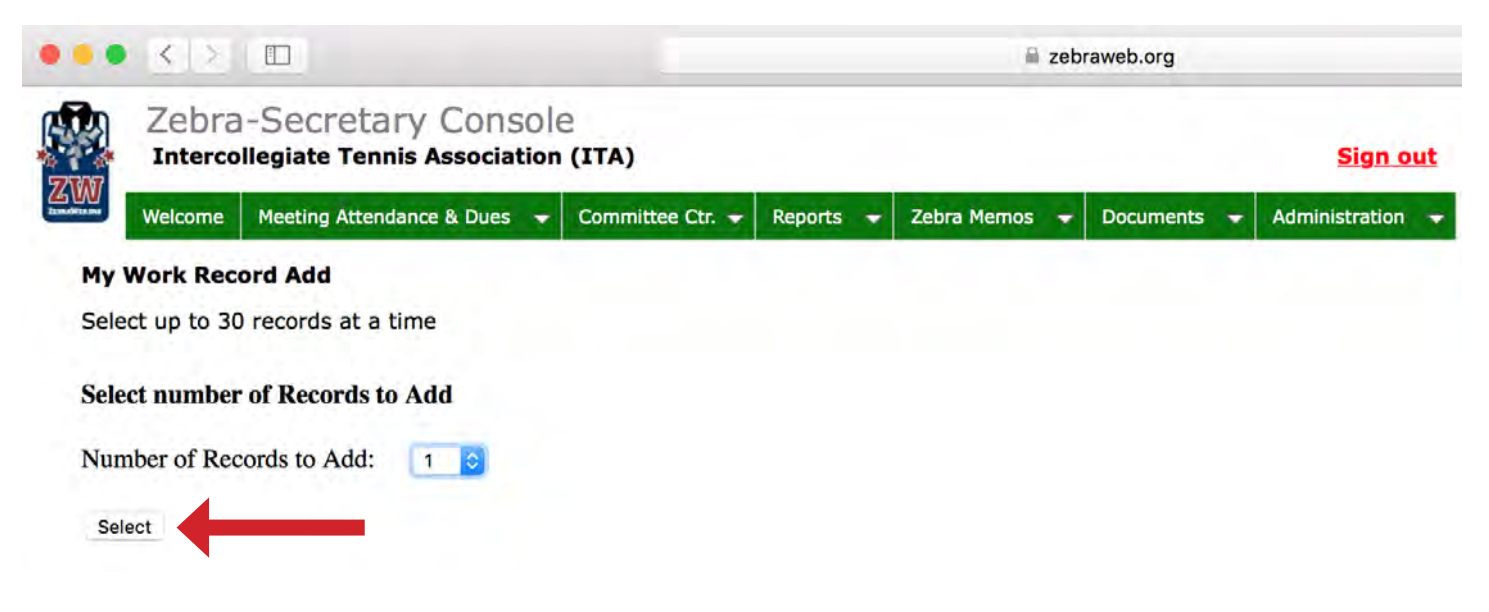

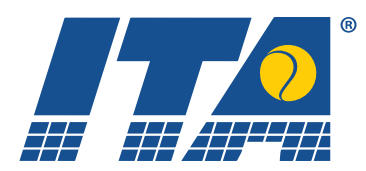

Choose the date you worked the event.

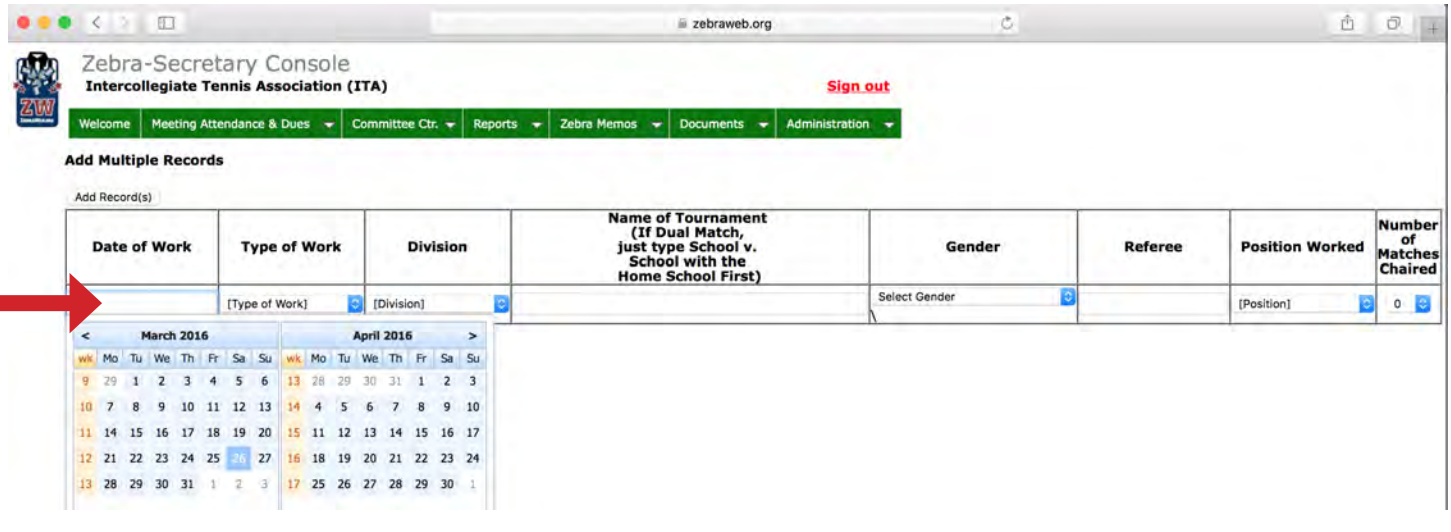

## Choose the type of work you completed.

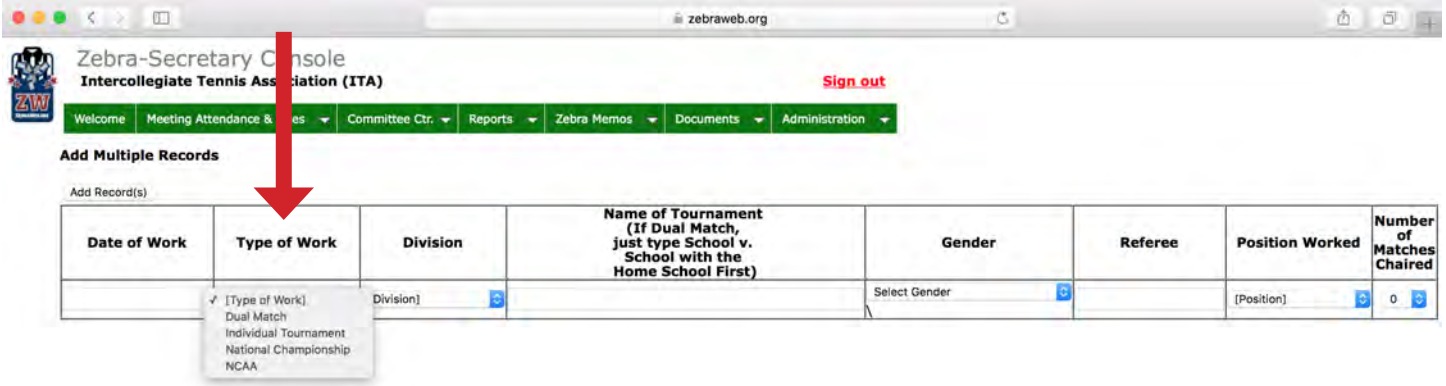

#### Choose the Division you worked.

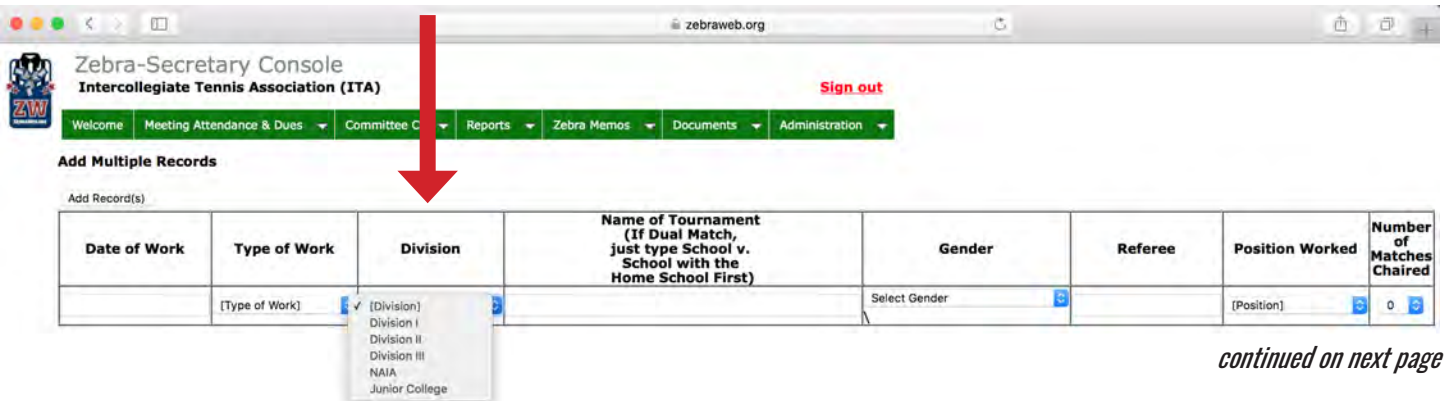

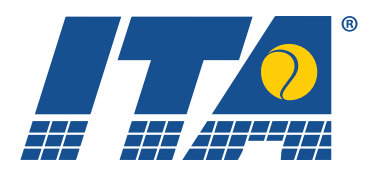

Manually enter the name of the tournament/event.

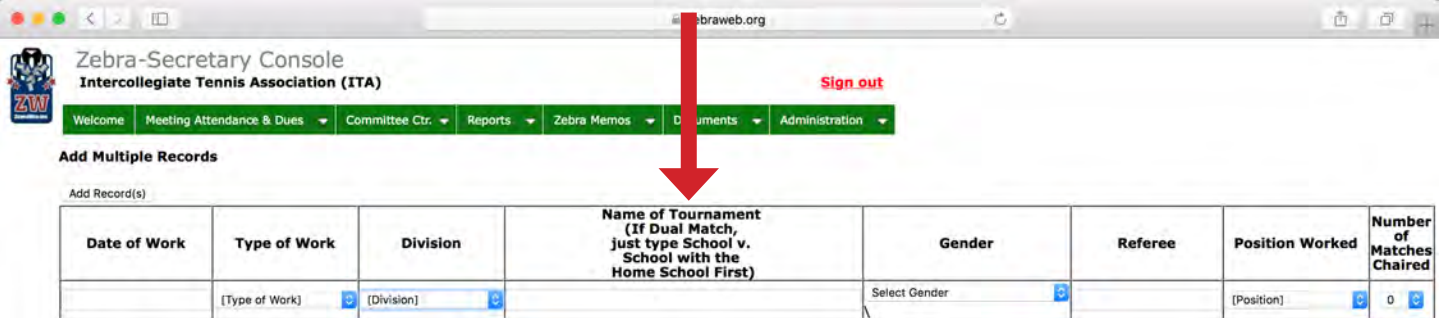

#### Select the gender of the tournament/event.

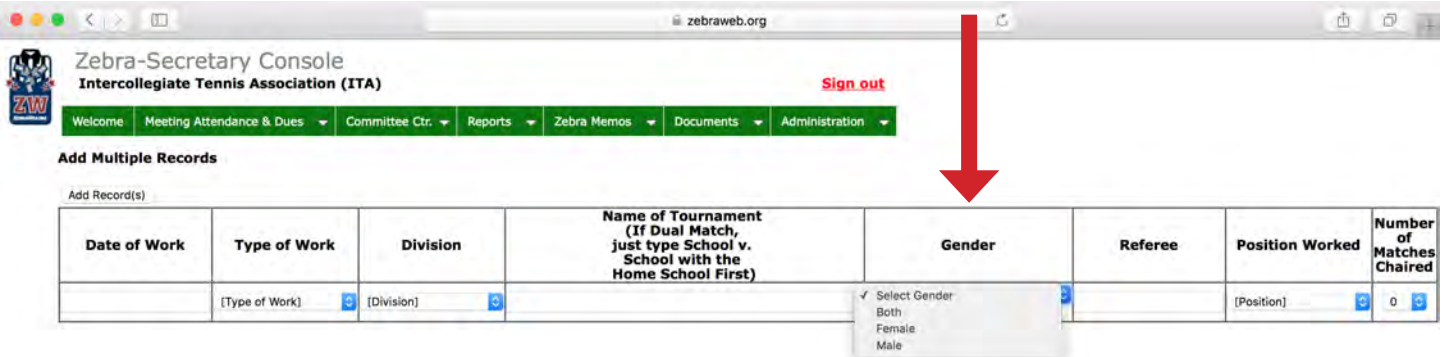

#### Manually enter the name of the referee of the tournament/event.

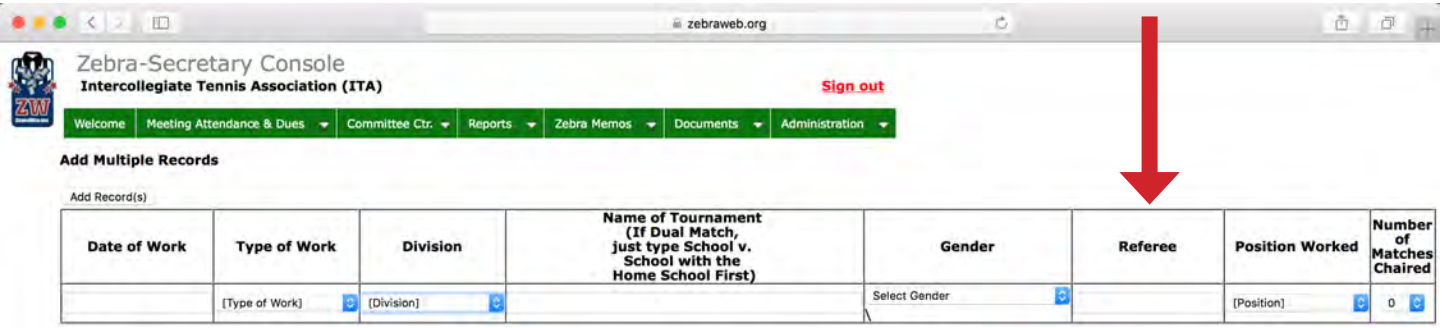

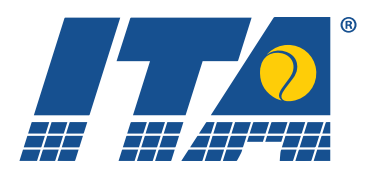

#### Enter the position you worked.

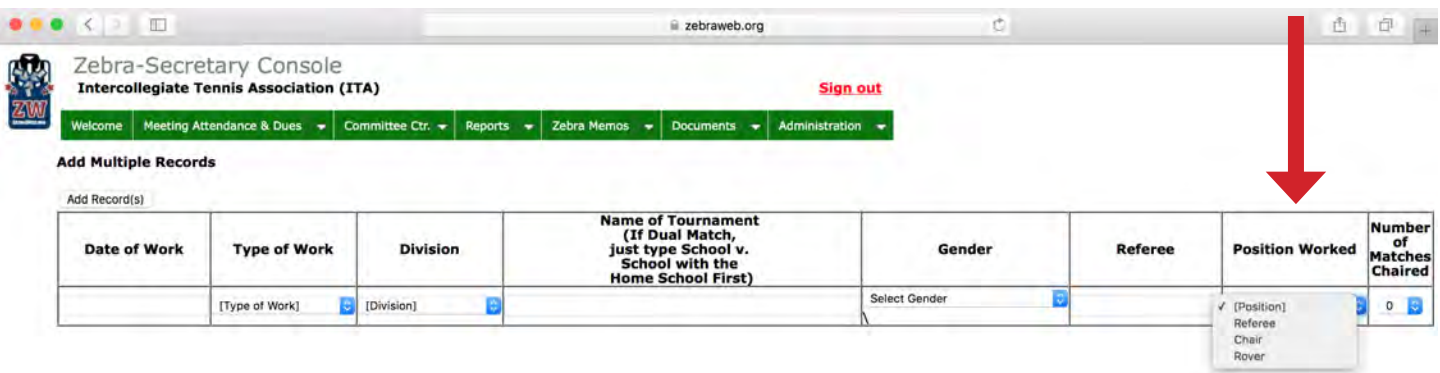

Enter the number of matches chaired for this event. If you roved, this number will be 0.

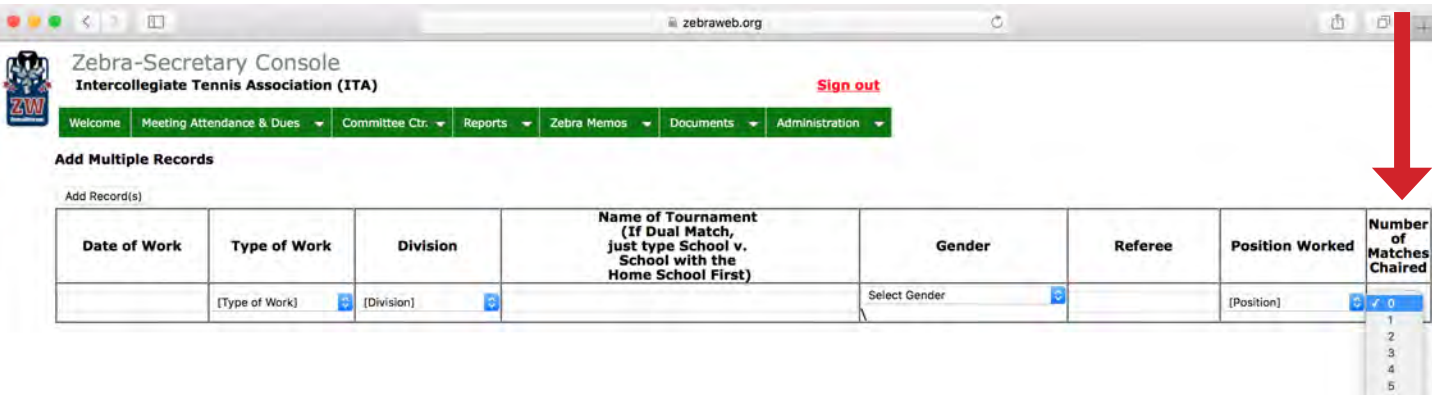

When you are finished filling in all these fields, choose "Add Record(s)" which can be found above "Date of Work."

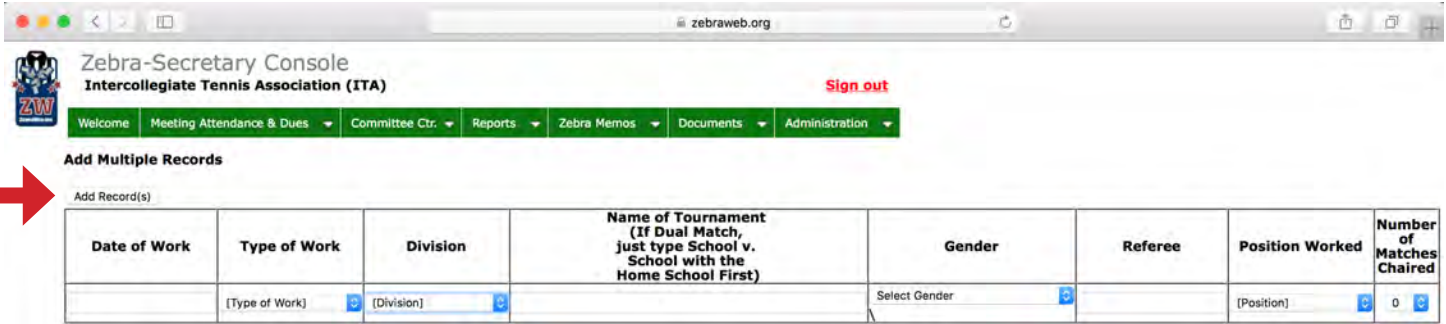

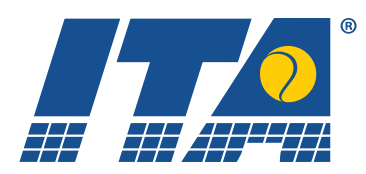

10. Upload your photo. First, make sure you know where on your computer your photo is located. Click on "Choose File" and select the file (JPG only). Once selected, click on "Upload." Please note there is a 5MB maximum file size.

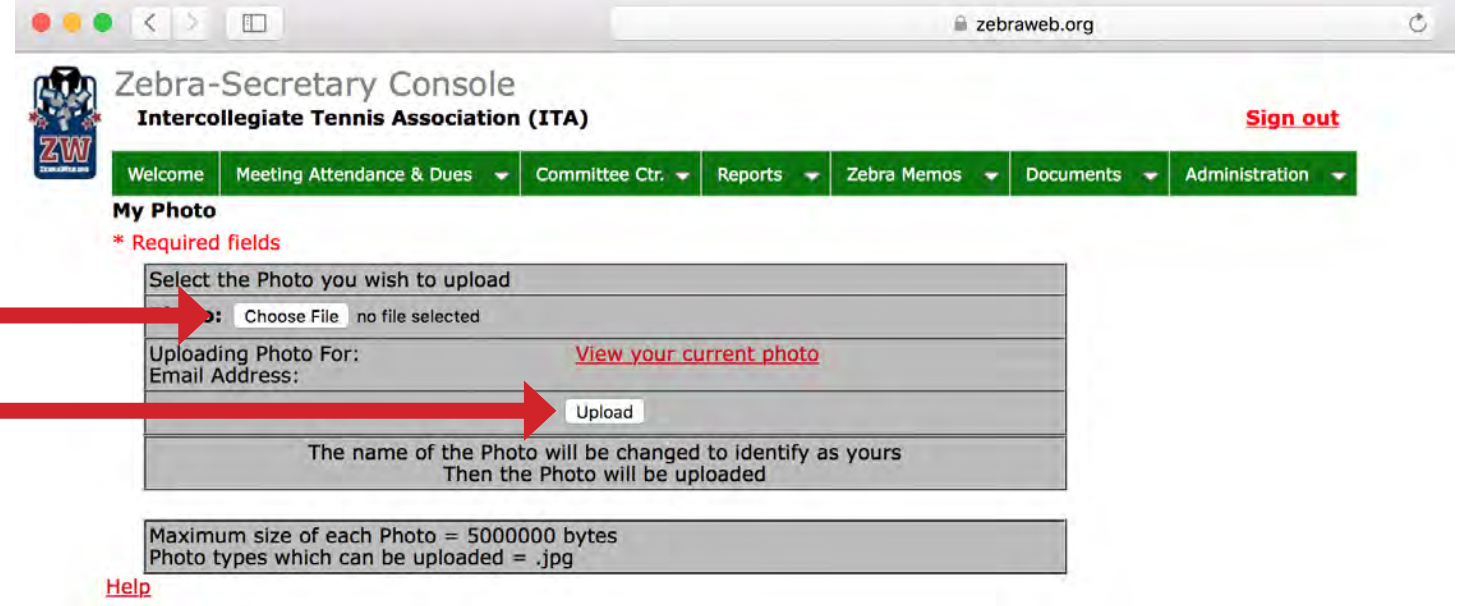

11. If at any time you would like to return to the main Secretary Dashboard screen, click on "Welcome" in the top left of the menu bar. This is accessible from any screen you may be on.

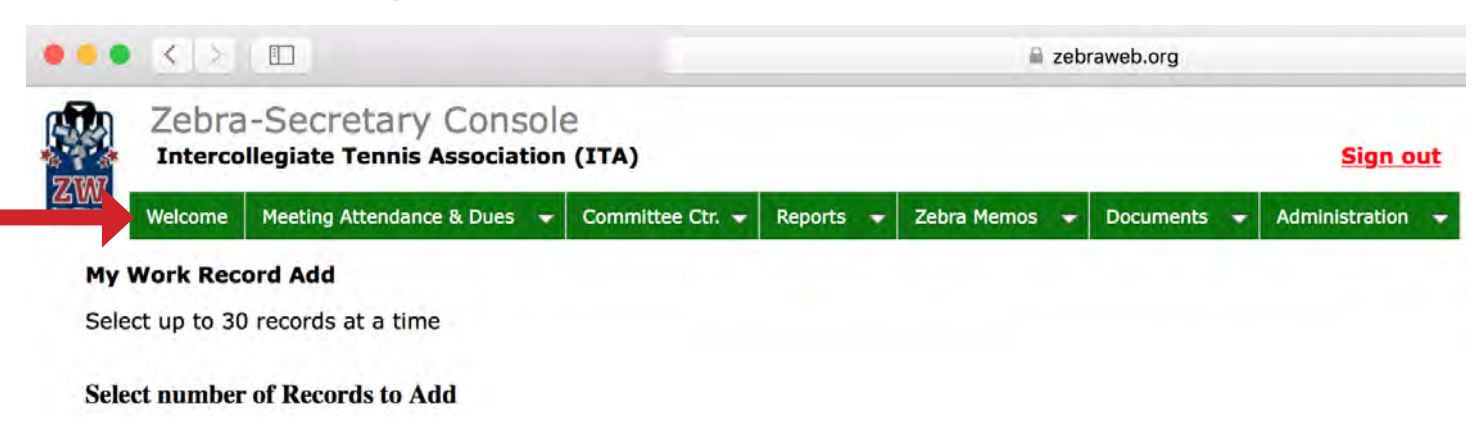

If you have any other questions on how to navigate ZebraWeb, please do not hesitate to contact the ITA Officials department at [officials@itatennis.com](mailto:officials%40itatennis.com?subject=ZebraWeb%20Question).